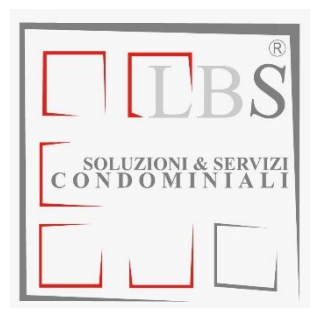

Padenghe, Aprile 2023

# **OGGETTO: aggiornamento istruzioni per l'utilizzo diretto dei riparti on-line attraverso area riservata**

Gentile Amministratore Condominiale,

dal 2007 con i servizi on-line di LBServizi ha la possibilità di accedere alla sua area riservata e in qualsiasi momento:

- inserire le spese da ripartire
- modificare o aggiornare i dati dei vari stabili amministrati
- interagire con la banca

Allo stesso tempo, tutte le utenze da voi amministrate avranno:

- un'area riservata protetta da password di accesso
- la possibilità di consultare in ogni momento i rispettivi consumi

Le password verranno rigenerate automaticamente anno per anno ad ogni riparto e saranno indicate nelle Singole Bollette (**a)** da consegnare ai Signori Condomini dopo aver eseguito le ripartizioni, mentre alla sua Amministrazione resta a disposizione il **Riepilogo Generale**, (da non divulgare nel rispetto della legge sulla privacy).

Collegandosi a **[www.lbservizi.com](http://www.lbservizi.com/)** clicchi sull'area riservata, ACCESSO AMMINISTRATORI, in home page, e inserisca il codice condominio **030.\*\*\*** (si ricordi il punto) e la password personale (uguale per tutti i suoi stabili): **\*\*\*\*\*\*\*** ( tutto minuscolo senza punti).

Visualizzerà nel pannello di controllo la finestra di messaggi, a destra sotto il logo LBS troverà:

• **CONDOMINIO**, dove potrà eventualmente modificare i dati accompagnati dall'asterisco, a piè pagina può scegliere o meno di visualizzare sia l'addebito del servizio LBS sia le letture precedenti, (esclusi i Ripartitori perché memorizzano

LBS – Via Galileo Galilei, 3/a – 25080 Padenghe sul Garda (BS) - **www.lbservizi.com** tel./fax 030 990 85 80 **– info@lbservizi.com -** PI 01595140987

en le rglyand w**latermete**lri Ing

stagione per stagione). Ricordi che per attivare le modifiche si deve cliccare **Modifica** a destra, sempre a piè di pagina.

- **UNITÀ**, dove potrà modificare i Nominativi, se cambiati rispetto la stagione precedente, cliccando la  $\mathbb{R}$  lente rossa a destra di ogni nome utente.
- **BOLLETTE**, qui avete a disposizione tutti i **Periodi Contabili** dal al. Scegliendo l'ultimo, assicurandosi della correttezza del periodo e cliccando la  $\blacksquare$  lente rossa, potrete inserire le spese da ripartire (attenzione a non modificare quelli precedentino

## **Come inserire le spese da ripartire**

Selezionando la **Tipologia** e cliccando su una delle opzioni del menu a tendina:  $\vee$ . Se per esempio clicchiamo la Tipologia Riscaldamento, la stessa deve rimanere anche per la Conduzione o la F.M. o tutte le accessorie di quella voce "Riscaldamento". Attenzione: per ogni Tipologia quasi sempre corrisponde una tabella mm specifica, quindi, le spese Accessorie del Riscaldamento devono essere inserite come Tipologia Riscaldamento e non con Tipologia Altro, per esempio.

Nella **Causale** si identifica la voce di spesa e, se non presente nel menu a tendina come suggerimento, la si può scrivere manualmente lasciando Altro (Specificare)  $\vee$  cliccando nella casella di testo e inserendo la descrizione voluta.

Nella finestra **Tot. U.M.** in caso di utilizzo della **formula LBS** per il calcolo automatico dei m3 ACS acqua calda sanitaria **è obbligatorio inserire la quantità dei Kw/h (non Mw/h)** se si tratta di Teleriscaldamento, **di m3 se si tratta di Gas o Lit. se si tratta di Gasolio** altrimenti il calcolo riferito al costo ACS tramite la formula LBS, non avverrà. (Noterete che scegliendo per es. Teleriscaldamento a fianco del Tot. U.M. comparirà la dicitura in rosso: Kwh., o m3 se gas metano, o Lit. se gasolio).

Nella casella di testo **Tot. €** si deve digitare l'importo in euro della voce specificata con la virgola e con due cifre decimali.

Infine, nella casella di testo **Data** si inserisce la data fattura spesa, utilizzando la barra (/) e determinerà l'ordine di inserimento per quella Tipologia; in caso contrario il software inserirà la data odierna. Alla fine dell'inserimento delle 5 caselle di testo per ogni voce di spesa, si deve cliccare: **Aggiungi**, in caso di errore si può sempre eliminare la voce cliccando sul pulsante a destra della voce aggiunta, dopo la data, dall'elenco creato sotto.

## **NON INSERIRE IL COSTO DEL SERVIZIO LBS, è calcolato automaticamente con l'Istat.**

Quando si sono inserite tutte le voci cliccando su: **FINE, Visualizza Bollette,** il Prospetto Costi è completato. Saranno inserite le letture, se non già presenti, ottenendo i riparti a seguito del bonifico eseguito per il servizio LBS al condominio. Nel momento che LBS carica le letture, il software invia all'Amministratore una mail di "letture/riparti presenti" oltre che la fattura di servizio, da cui si dovrà versare la ritenuta d'acconto, completando il ciclo. In caso di modifica, sia per aggiungere, sia per eliminare una voce, per rendere attive le modifiche nel riparto, semplicemente bisognerà accedere al Riepilogo Generale, aprendolo senza più cliccare **FINE,** 

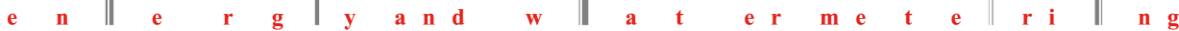

**Visualizza Bollette**. Se, invece fosse già aperto, per rendere attive le modifiche basterà cliccare in un punto qualsiasi nel Riepilogo Generale e schiacciare il tasto **F5** della tastiera, il software elaborerà nuovamente il tutto aggiornandolo con le modifiche apportate. Utile è anche il tasto F3 per cercare nella pagina attiva.

Sotto le  $\mathbb{R}$  percentuali in grigio si potrà, ovviamente, modificare le percentuali di riparto, l'addebito del nostro servizio se visualizzarlo o meno nelle singole bollette e l'utilizzo della formula LBS o dell'importo imposto dall'assemblea per il **costo del m3** per ACS acqua calda sanitaria.

Sono stati aggiunti il **costo fisso al m3 per la sola energia termica** per ACS e gli **Scaglioni per Acqua Fredda**, dove LBS, a seguito della richiesta Amministrativa, può inserirvi 5 scaglioni con 3 quote fisse su due tipologie di utilizzo: uso Residenziale e uso Non Residenziale e il tutto verrà visualizzato nelle singole bollette.

**Ripartizioni intermedie con date di ingresso e di uscita**

- a. Prima modificare il nominativo nelle **UNITÀ**, se cambiato rispetto alla stagione precedente, cliccare la  $\alpha$  lente rossa a destra di ogni nome utente e inserire il nuovo Nome, oppure, inserire "vuoto" se l'unità non è occupata.
- b. Cliccare su Bollette di seguito su **nel periodo** contabile in oggetto, avete a disposizione il pannello che gestirà tutte le ripartizioni intermedie per il condominio di riferimento.
- c. **Utenza** dal comodo menù a tendina v, selezionare il numero di utenza in cui è avvenuto il cambio di utenza.
- d. **Ex Nominativo** scrivere il precedente utente che ha abbandonato l'unità.
- e. **Data Dal** e **Data Al** inserire le rispettive date all'interno del periodo contabile, fare attenzione a dividere correttamente il periodo perché il software potrebbe gestire più di un subentro nel corso del periodo contabile. Quindi se c'è stato solo un subentro la **Data Dal** sarà l'inizio del periodo contabile, mentre, quella **Al** sarà l'uscita dell'utente.
- f. **Subentra per:** anche qui grazie al comodo menù a tendina  $\nu$ , se si seleziona Tutti, significa che il calcolo avverrà per quella utenza in tutte le voci attive di riparto, (CAL – FRI – ACS – AFS- ALTRE), in caso di particolari esigenze si possono anche diversificare le voci stesse.
- g. **Aggiungi**, e la variazione inserita per il periodo contabile si aggiungerà nell'elenco sottostante, visualizzandovi in caso di Tutti, il Tipo, ALL.
- h. Nel caso di inserimento erroneo, come sempre è possibile eliminarlo grazie al solito tasto<sup>X</sup>
- i. Al termine dell'inserimento, premere il tasto **Fine,** per rendere attive le modifiche nel riparto.
- j. Troverete in bolletta la dicitura **Rip. Int.** (riparto intermedio) con la riga di riferimento.

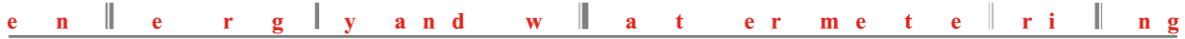

## **Ripartizioni intermedie con ultima lettura**

Ora è possibile inserire come alternativa alle date, l'ultima lettura effettuate dall'utente, o da chi per esso, abbinata alla matricola di ogni strumento per utenza.

# **Riepilogo Generale (SOLO PER GLI AMMINISTRATORI) | Stampa tutte**

Premendo il **d** tasto verde si accede alla sezione Singole Bollette dove sarà possibile, cliccando l'icona verde **a** alla destra di ogni nome utente, visualizzare e stampare la singola bolletta da consegnare ai Signori condomini dopo aver, ovviamente, eseguito le ripartizioni.

Stampa tutte cliccando qui, invece, si potranno stampare tutte le singole bollette in continuo e salvarle utilizzando anche l'icona pdf  $\Box$ .

Per l'Amministrazione è a disposizione il **Riepilogo Generale** cliccando il link in alto a sinistra. Questo potrà essere **salvato** in formato digitale tramite l'opzione: salva con nome oppure in file PDF dal menu a tendina File - Stampa – Nome stampante – File PDF e/o stampato direttamente sempre nell'apposito menù a tendina File della finestra attiva di Windows in alto a sinistra. L'icona  $\blacktriangle$ , a fianco delle singole bollette per una stampa o salvataggio in pdf pronto e comodo oltre che Stampa tutte. Per la giusta impaginazione dello Stampa tutte, il software non supporta Microsoft Explorer ma Mozilla Firefox che oltre ad essere gratuito è estremamente più veloce e sicuro.

Utile è, una volta inserite le voci di spesa da ripartire, CONTROLLARE che:

- a. Siano inserite da parte della LBS tutte le letture.
- b. Si creino le ripartizioni (a seguito del pagamento servizio LBS).
- c. **Avvenga il controllo da parte dell'Amministratore.**
- d. Vengano consegnate le singole bollette stampate ad ogni utente in modo che sappia il suo consumo, la sua password e che possa anch'egli fare tutti i controlli necessari con la strumentazione in unità.

Una volta inserite le letture ed eseguite le ripartizioni, i consumi a zero vengono evidenziati nel **Riepilogo Generale** con uno zero **0** in rosso, mentre, eventuali errori con, per esempio, **-19 E** sempre in rosso in grassetto nella parte sottostante ad ogni riparto dove si trovano gli strumenti, locali con le matricole, le letture e i rispettivi consumi. In caso di strumenti fermi, guasti o utenze chiuse il software procederà con la **STIMA** automatica creando la media consumi di quel periodo contabile per quella tipologia di strumentazione. In caso diverso dovrà essere comunicato via mail a LBS l'eventuale consumo consigliato in sostituzione della **STIMA.**

Il vantaggio delle ripartizioni online è anche quello di poterle correggere o terminarle come e quando lo si desidera prima di ufficializzarle, stampandole e consegnandole ai Sigg. Condomini.

Abbiamo anche inserito il controllo automatico dei consumi se coerenti tra loro nella stessa utenza, utilizzando 15 combinazioni possibili di confronto tra le varie tipologie strumenti: se sono coerenti non visualizzerà nessun avviso, in caso contrario apparirà il controllo strumento da fare. Esempio: se CAL = 0;  $ACS = 100$ ;  $AFS = 0$  allora controllare CAL e AFS perché è

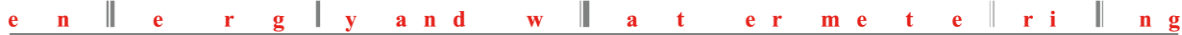

impossibile che in una unità ci sia un consumo di sola acqua calda, mentre, il riscaldamento (CAL) e l'acqua fredda non abbiano rilevato nulla. Oppure potrebbe esserci una perdita di ACS! Questa funzione è utile nel caso di non consumi pur sapendo che in quella unità ci viva qualcuno o viceversa. LBS non può sapere questo, mentre, l'amministrazione sì e quindi questo strumento è utile per capire, considerare e osservare più approfonditamente tutti i consumi in base agli utilizzi delle unità.

#### **IMPORTANTE**

Importante è consegnare le singole bollette ai Signori Condomini perché qui hanno stampato la password di accesso online e il numero di utenza, (in alto a destra sotto il logo e sopra il Nome). Cliccando nella loro area riservata, dal sito LBS, i vostri clienti Signori Condomini, potranno visionare online le loro singole bollette e solo le loro, utili in caso di vendita o affitto unità perché restano in memoria per ogni periodo contabile. Le password vengono rigenerate ad ogni riparto, oltre a tutte le informazioni, avvisi, elaborazioni utili per la loro unità.

## **Archiviazione automatica periodi contabili**

È stata inserita anche l'archiviazione automatica dei periodi contabili, dopo sei mesi dalla data di chiusura periodo, lo stesso verrà "congelato" e i tasti di inserimento spariranno, si potrà solo consultare  $\mathbb{R}$ , stampare o salvare aprendo il pdf. Per la creazione del nuovo periodo contabile, invece, dopo due mesi dalla data chiusura periodo, verrà creato pronto da essere utilizzato per l'inserimento delle spese da ripartire della prossima stagione. **Quindi è importante che l'inserimento delle spese da ripartire avvenga entro e non oltre i 180 giorni dalla data chiusura periodo contabile precedente!**

## **PRESTARE ATTENZIONE**

**Qualsiasi modifica o stima non voluta, non inserita online, o comunque, non precedente alla divulgazione ufficiale del riparto da parte dell'Amministratore, andrà conguagliata o corretta, nel periodo contabile successivo previo mail o comunicazione scritta a LBS. Non è possibile, a seguito dell'ufficializzazione dei riparti, operare qualsiasi cambiamento, soprattutto nel calcolo, perché influenzerebbe anche tutte le altre quote bollette. Quindi è di vitale importanza il controllo da parte dell'Amministratore a video, prima di qualsiasi stampa o archiviazione. Finché è online, e solo online il riparto, si può correggere all'infinito come e quando lo si desidera, mentre, dopo la divulgazione NO. In caso di modifiche richieste da parte dei Signori Condomini dopo, quindi, la divulgazione dei riparti, andrà conguagliata nel periodo contabile successivo.** 

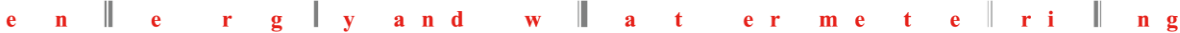

Per qualsiasi comunicazione siamo a vostra completa disposizione, potrete chiedere chiarimenti on-line sia dal modulo contatti sul sito, via Skype, oppure direttamente via mail:

# [info@lbservizi.com](mailto:info@lbservizi.com)

# **"Il primo portale con 22 anni di esperienza, partner degli Amministratori di condominio"**

*Cordiali saluti*

*Staff - LBS soluzioni & servizi condominiali*

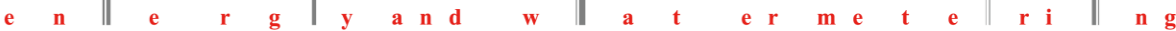